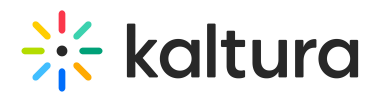

## Unmute Your Microphone

Last Modified on 05/15/2024 1:27 pm IDT

If you confirmed that your [microphone](http://knowledge.kaltura.com/help/is-your-webcam-or-microphone-busy-with-another-application) is not being blocked by your [browser](http://knowledge.kaltura.com/help/is-your-webcam-or-microphone-blocked-by-browser), [operating](http://knowledge.kaltura.com/help/is-your-webcam-or-microphone-blocked-in-the-kaltura-live-room-by-an-operating-system) system, another application or a [security](https://support.newrow.com/en/article/webcam-or-microphone-unavailable-blocked-by-internet-security-suites) suite, then please perform the following tasks:

## Unmute Your Microphone On Windows 10

We have seen that deep down in sound settings on Windows 10, microphones can occasionally be muted. Try the following to unmute your microphone and get it working in your live sessions.

- 1. On your desktop, click the **Windows** button to launch the Start menu.
- 2. Go to **Settings.**
- 3. Choose **System.**
- 4. Click on **Sound.**
- 5. From within Sound Settings, click on **Device Properties** under the Input title (make sure the correct microphone is selected in the drop down menu).
- 6. Click **Additional Device Properties.**
- 7. From the Additional Device Properties pop-up, select the **Levels** tab.
- 8. Is the mic muted? If it is, then click the *speaker button* to unmute your microphone.
- 9. Click **OK** to confirm your changes.

If it was muted, then you may need to refresh your window to apply the changes.